## Альтернативный вариант работы с PDF-шаблонами

## Создание собственного шаблона документа в Abills

Функционал получения печатных форм в системе построен на технологии использования шаблонов. Для работы с PDF шаблонами должен быть установлен модуль PDF::API2. Шаблон печатной формы каждого объекта состоит из 2-х файлов:

- PDF -файл, непосредственно сам шаблон печатной формы,
- DSC-файл, в котором указаны данные для корректного заполнения PDF –шаблона данными из системы.

В описательном файле перечислены переменные, которые должны быть выведены в шаблоне и формат вывода. Формат вывода включает в себя:

- Значение координат точки, с которой начинается вывод переменной;
- Тип шрифта, размер, цвет;

Для каждого объекта в системе реализован свой набор переменных, доступных для вывода на печать. В DSC-файле нет возможности задания переменной в формате математического выражения, вычисляющего значение этой переменной. В системе уже реализован стандартный набор шаблонов печатных форм, но у пользователей есть возможность загружать свои шаблоны. В системе реализованы 2 опции загрузки пользовательских шаблонов:

- Через веб-интерфейс
- Непосредственно в папку abills/Abills/templates

Если у пользователя возникает необходимость использования стандартного набора системных шаблонов, то ему достаточно удалить (переименовать) шаблоны, сохраненные в папке abills/Abills/templates. Используемые для отображения переменных, прописанных в DSCфайле, должны быть сохранены в папку abills/Abills/templates/fonts. Пользовательские шаблоны необходимо под названием в следующем формате \_\_ Рассмотрим пошаговое создание шаблона:

Шаг 1. Создайте шаблон документа с применением редактирования в MS Word.

Шаг 2. Сконвертируйте шаблон в PDF . Именно этот PDF шаблон будет использоваться системой при формировании печатной формы документа, поэтому обратите внимание на корректное название файла. Наименование файла должны быть представлено в формате Назван иеМодуля\_название\_шаблона

пример: Docs\_docs\_invoice.tpl

При создании DSC-файла – описания наибольшую трудность представляет определение координат точки начала вывода переменной. Подробное описание системы координат для PDF представлено в статье:

<http://www.leadtools.com/help/leadtools/v175/dh/to/leadtools.topics.pdf~pdf.topics.pdfcoordinatesystem.html>

Шаг 3. Сконвертируйте PDF шаблон в формат изображения.

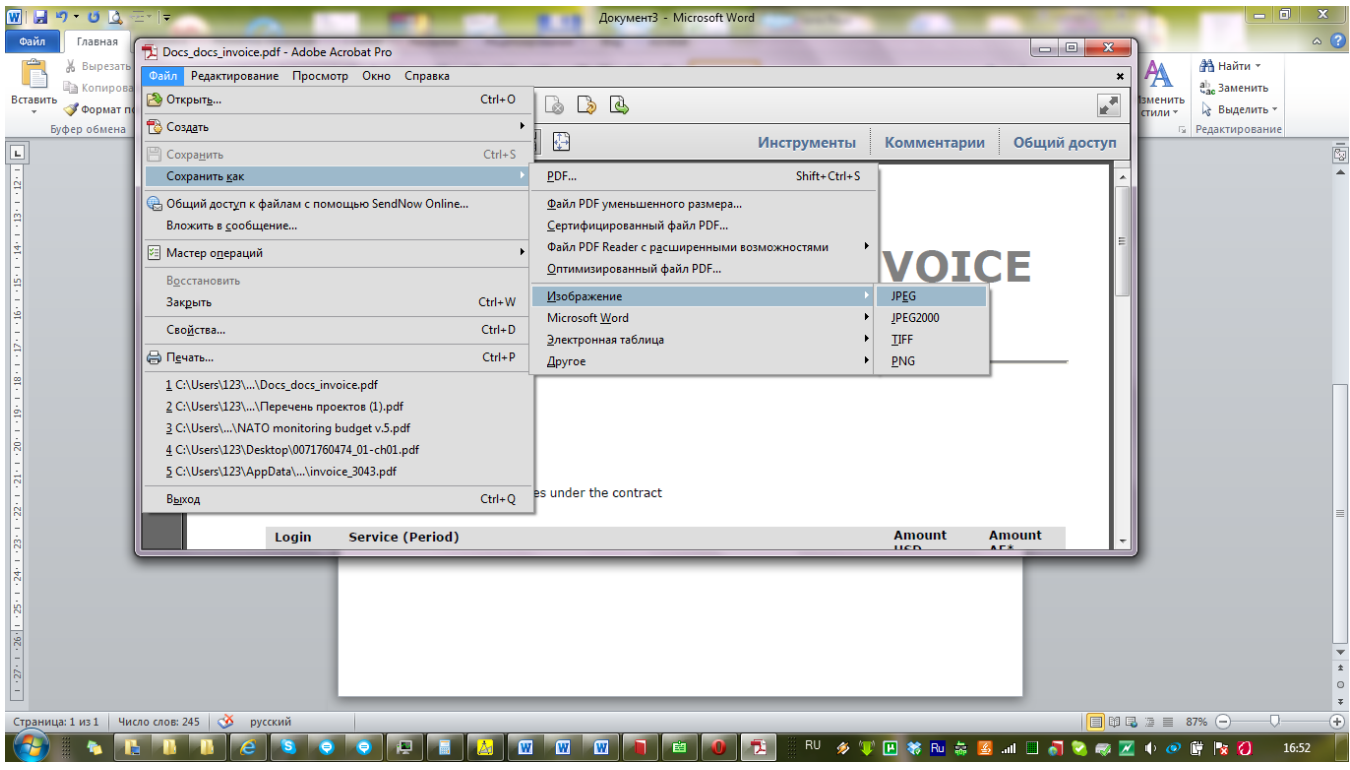

Шаг 4. Откройте файл изображения в Adobe Photoshop.

Шаг 5. Настроить формат отображения линейки в points.

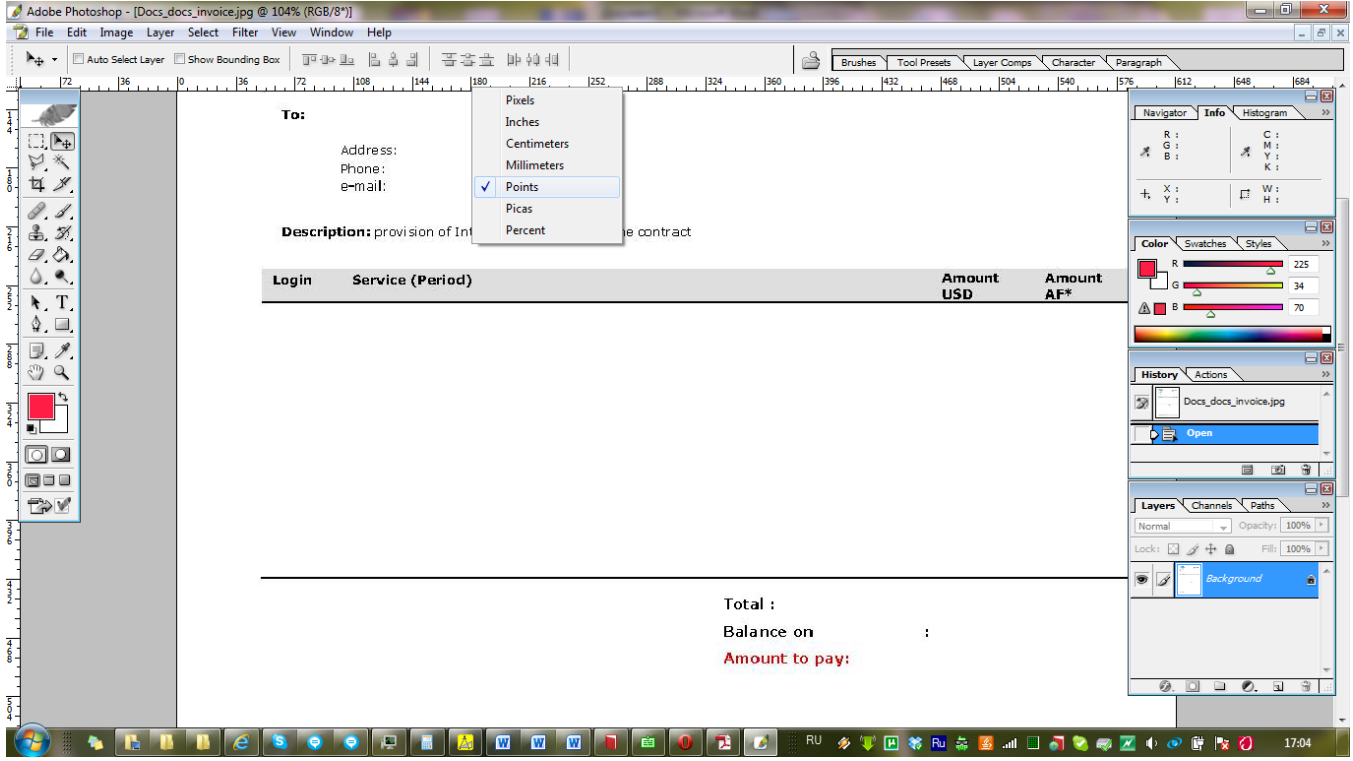

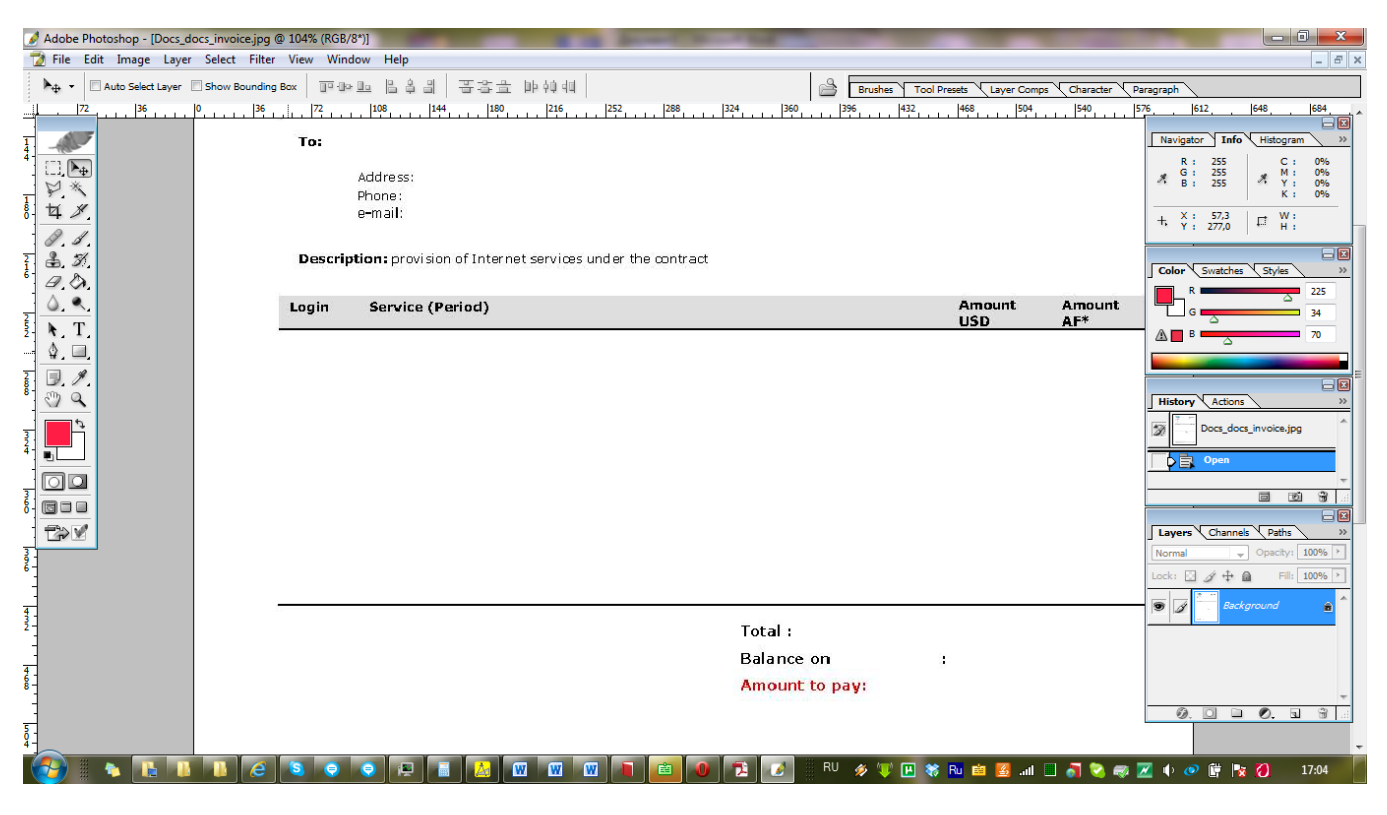

Значение координат для записи в DSC файле :

- $\bullet$   $X = X$
- Y = 792 y (792 координата верхнего правого угла PDF страницы формата A4)

Шаг 6. Создание DSC файла.

Шаг 7. Загрузка шаблона.

## Пример. Шаблон инвойса

Рассмотрим, как задать отображение даты:

1) Выберем координаты точки для начала вывода даты инвойса:

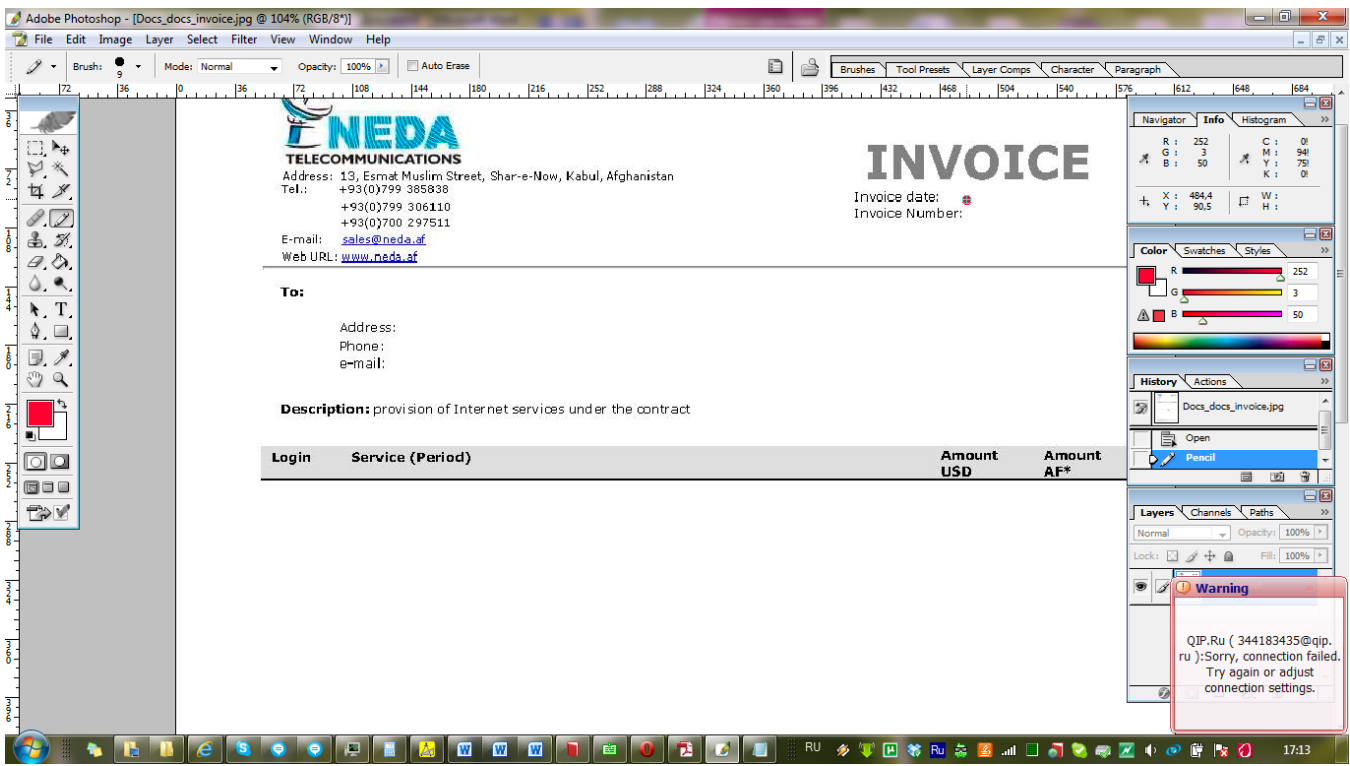

В системе координат PDF координаты точки будут следующими: x = 485; Y = 792 - 91 = 701

2) Зафиксируем этот параметр в DSC - файле DATE: : russian: (x=485; у=701 font\_size=9)

3) Обновим шаблоны и проверим:

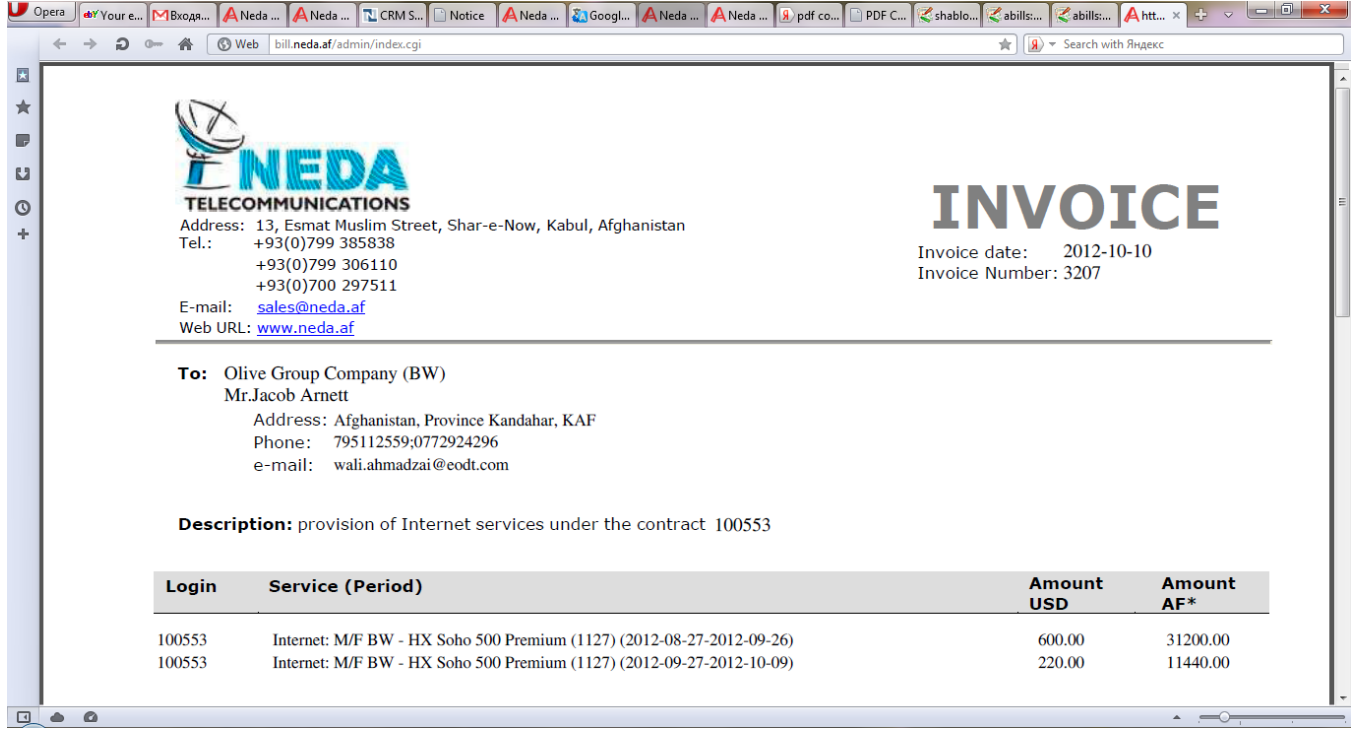